# **InDesign 1 — Frames**

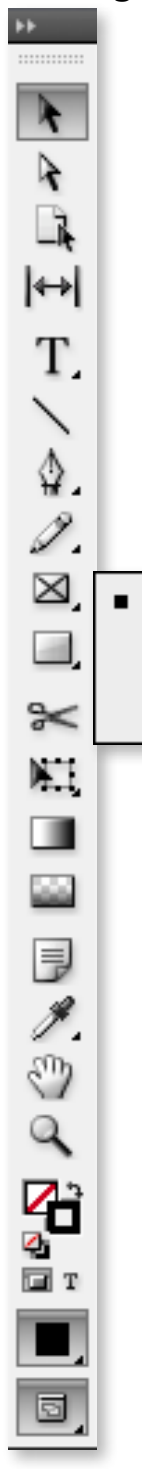

 $\boxtimes$ 

 $\infty$ 

### **Placing Artwork**

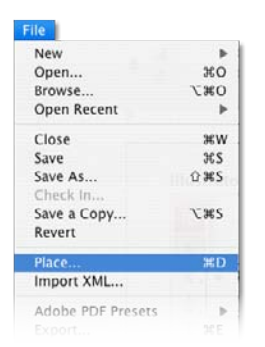

Select **File > Place** and navigate to the image.

### **Fitting Content**

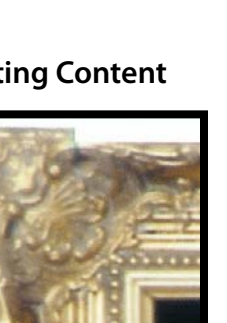

When first placed, only a portion of the image is visible in the frame.

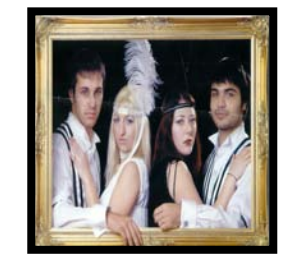

The cursor becomes 'loaded' with an icon preview of the image.

Choose **Object > Fitting > Fit Content to Frame** to fill the frame with the image. The final result is disproportional.

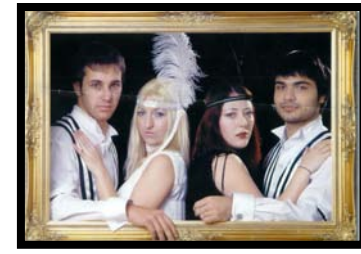

Either drag a marquee to create a Frame, or…

Choose **Object > Fitting > Fit Frame to Content** to expand the frame to the size of the image.

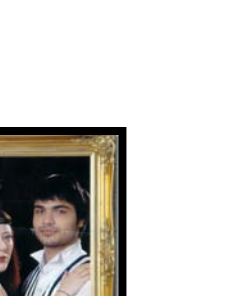

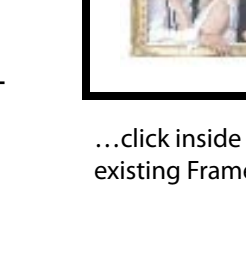

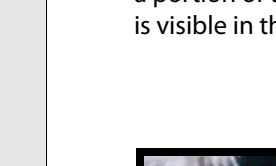

**Fit Frame to Content:**  *option* � C

**Fit Content to Frame:** 

**Place:** � D

option  $*E$ 

**Helpful Key Commands**

Rectangle Frame Tool F

**Ellipse Frame Tool** 

◇ Polygon Frame Tool

**Center Content:** *shift* $\#$  **E** 

**Fit Content Proportionally:**  *option shift*  $*$  E

**Show Frame Edges :**  *control* � H

**Increase Quality:** View > Display Performance > High Quality Display

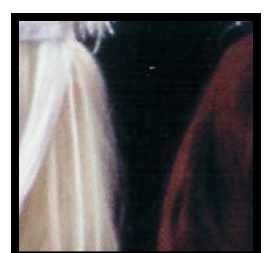

**Object > Center Content** centers the image in the frame at it's current size.

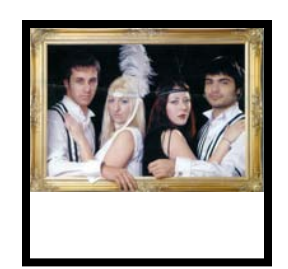

**Object > Fit Content Proportionally** fits the object in the frame without distortion.

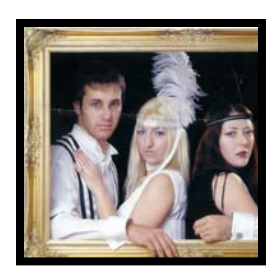

**Object > Fill Frame Proportionally** fills the frame without distortion, cutting off a portion of the image.

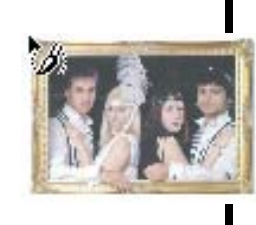

…click inside an existing Frame.

# **InDesign 1 — Adjusting Frames and Content**

### **Adjusting Frames Adjusting Content**  $\&$

The Black Arrow is used to adjust Frames independent of its content.

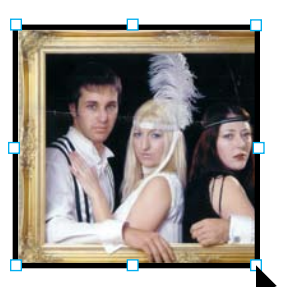

Click once to select the Frame.

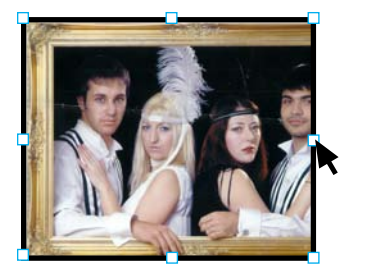

Dragging a handle resizes the Frame, revealing hidden content.

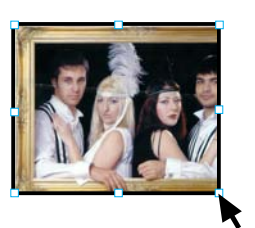

Holding down � allows both the Frame and content to scale together. Holding down *shift* and  $*$  scales them proportionally.

The White Arrow is used to adjust the content independent of its Frame.

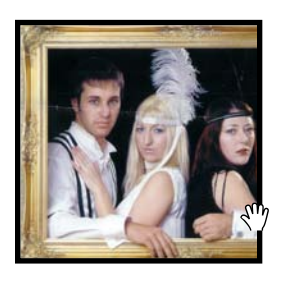

Rolling over a Frame with the White Arrow changes the cursor to a Hand icon.

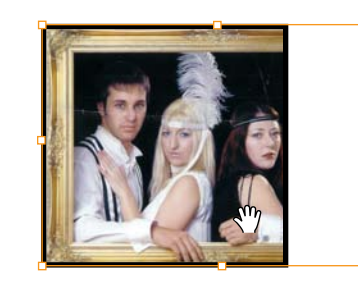

Click once. Now the content of the Frame is selected independent of the Frame.

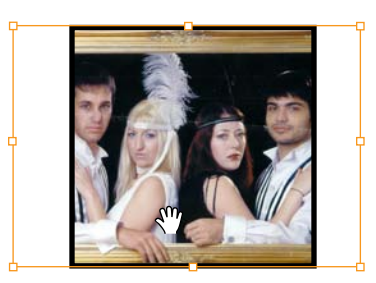

The content can be repositioned within the Frame by dragging.

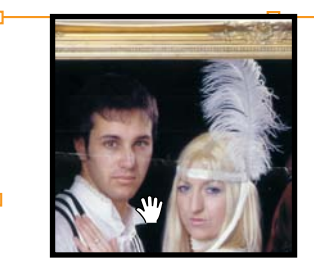

The content can be scaled by dragging the handles. Holding down *shift* prevents distortion.

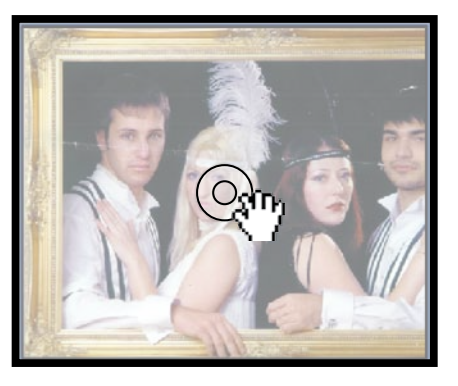

In InDesign CS5 there are two alternate ways to select content when using the black arrow.

With the black arrow selected, roll over an image frame. A focus ring appears at the center of the frame that allows the content to be selected by clicking on it. The black arrow remains selected but otherwise functions in the same way that the white arrow does.

As well, double-clicking anywhere in the frame also triggers the same functionality.

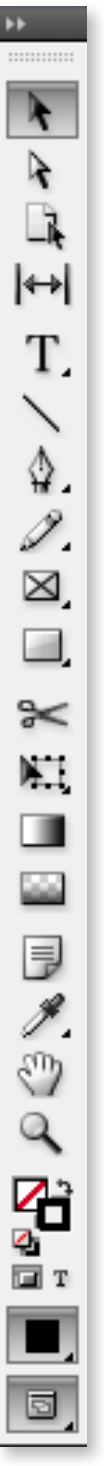

## **InDesign 1 — Type**

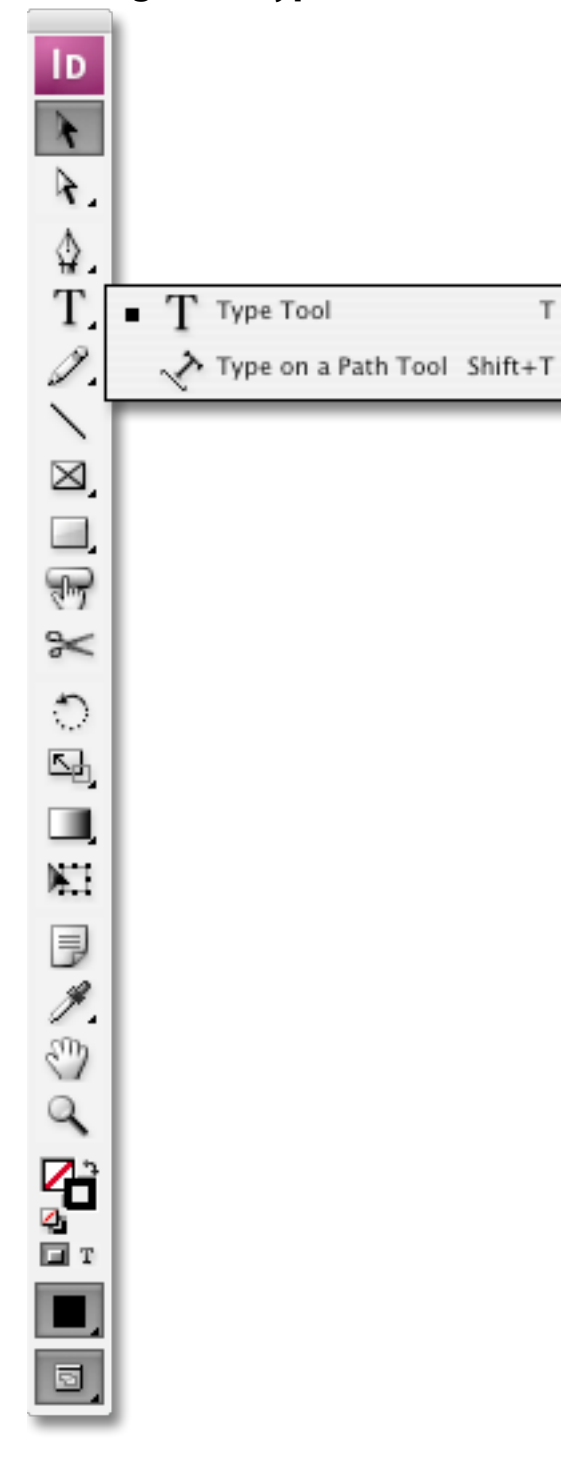

# **Creating Type**

T.

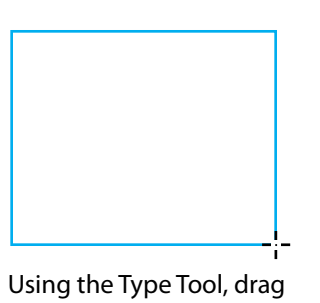

a marquee to create a Text Frame.

Call me Ishmael. Some years ago never mind how long precisely—having little or no money in my purse, and nothing

As you type, the words will fill the Text Frame until text is cut off. A red box appears in the lower right corner.

Call me Ishmael. Some years ago—never mind how long precisely—having little or no money in my purse, and nothing particular to interest me on shore, I thought I would sail about a little and see  $\frac{1}{2}$ the watery part of the world.

Using the Black Arrow, resize the Text Frame to allow the text to reflow. The red box will dissapear when all of the text is visible.

Call me Ishmael. Some years ago never mind how long precisely—having little or no money in my purse, and nothing

Alternately, you can click on the red box to flow the text into another Text Frame.

語 Call me Ishmael. Some years agonever mind how long precisely-having little or no money in my purse, and nothing

When clicked, the cursor becomes 'loaded'

Call me Ishmael. Some years ago never mind how long precisely—having little or no money in my purse, and nothing particular to interest  $\frac{1}{2}$  me on shore, I thought I would sail about a little and see the watery part of the world.

A flashing text insertion point appears. The Text Frame is now invisible (i.e. no stroke or fill).

 $\begin{array}{c} \n\diagup \\
- \\
\diagdown \\
\diagdown\n\end{array}$ 

Dragging another marquee creates a Text Frame that is linked to the previous Frame. The text 'flows' from one to the next.

### **Helpful Key Commands**

**Place text from a text document:** � D Text is 'loaded' in the cursor, allowing you to click-drag a Text Frame or place text into an existing Frame.

### **Copy and paste:** � V

Highlight any text in a Text Frame or in another application (web browser, text editor, pdf document, word document, etc.) and choose **Edit > Copy**. Select a blank Frame and Choose **Edit > Paste**.

**Show Text Treads:** *option* � Y

# **InDesign 1 — Type**

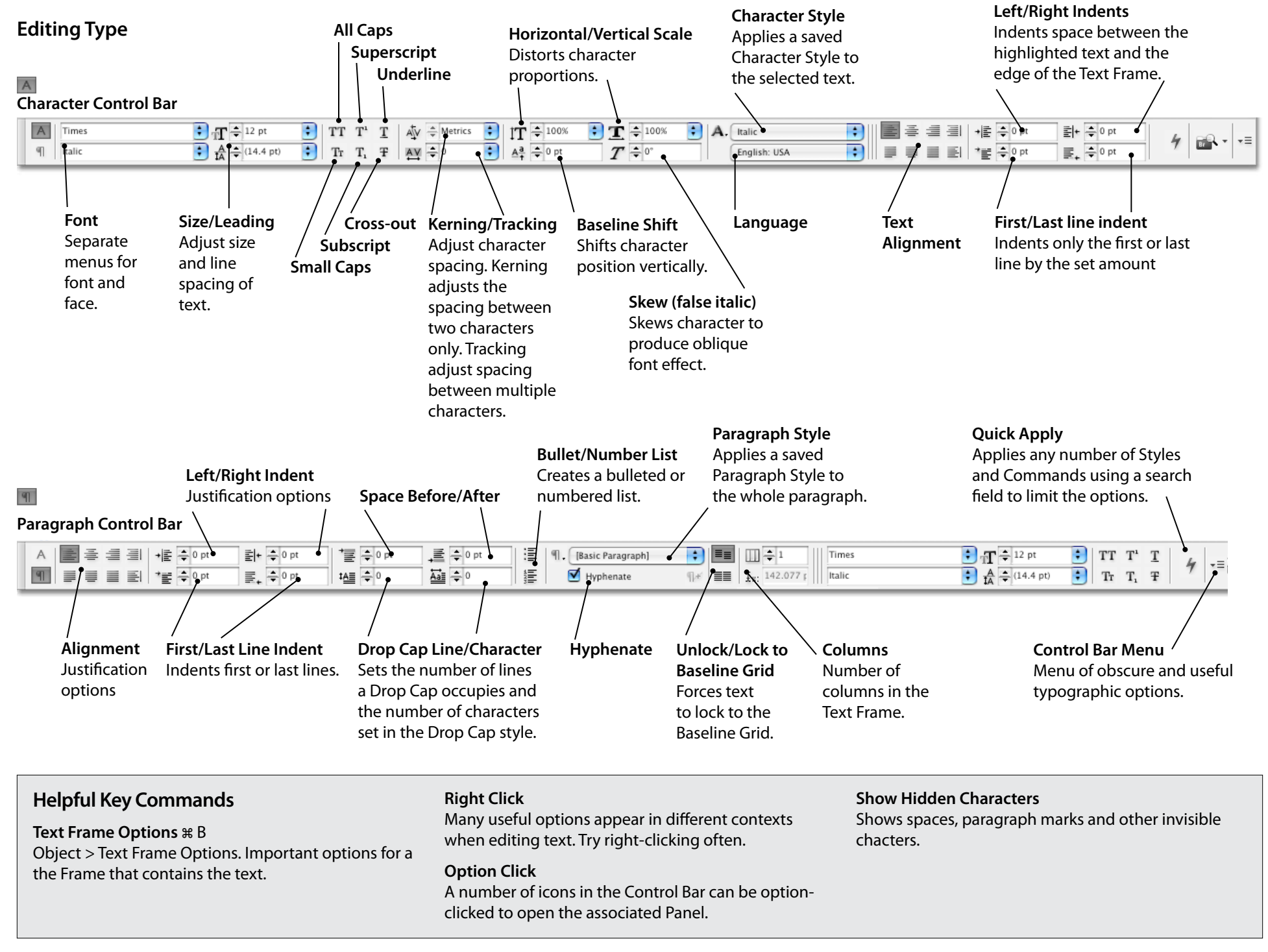

# **InDesign 1 — Layout**

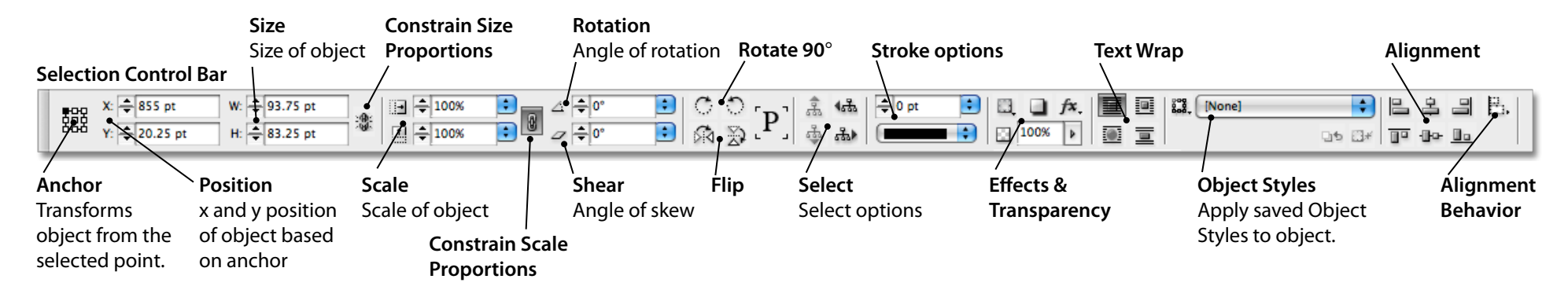

#### **Layout Menu**

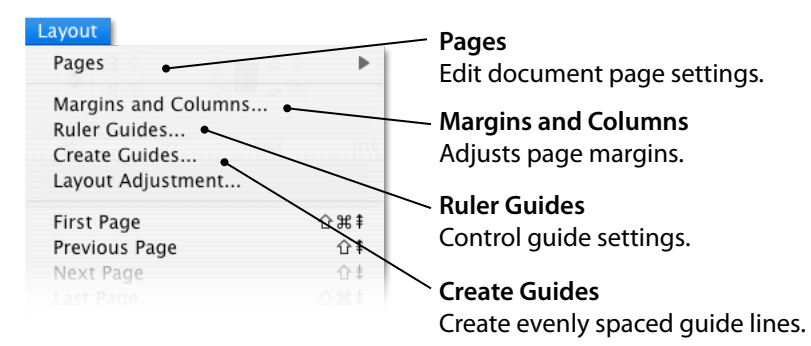

### **Align Panel**

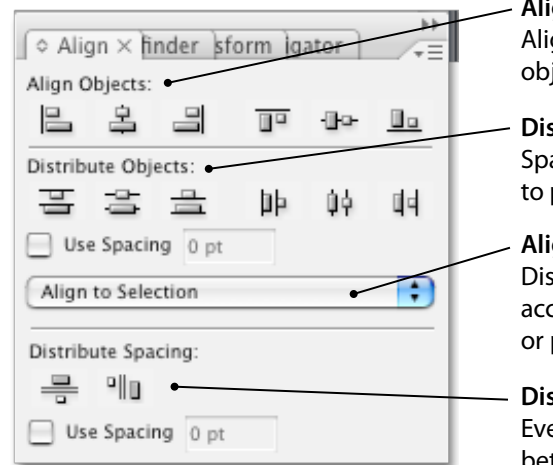

#### **Align Objects** Aligns selected objects by edge.

- **Distribute Objects** Space objects in relation to page margins
- **Alignment Behavior** Distributes objects according to Selection or page margins.

#### **Distribute Spacing** Evens spacing between objects.

#### **View Menu**

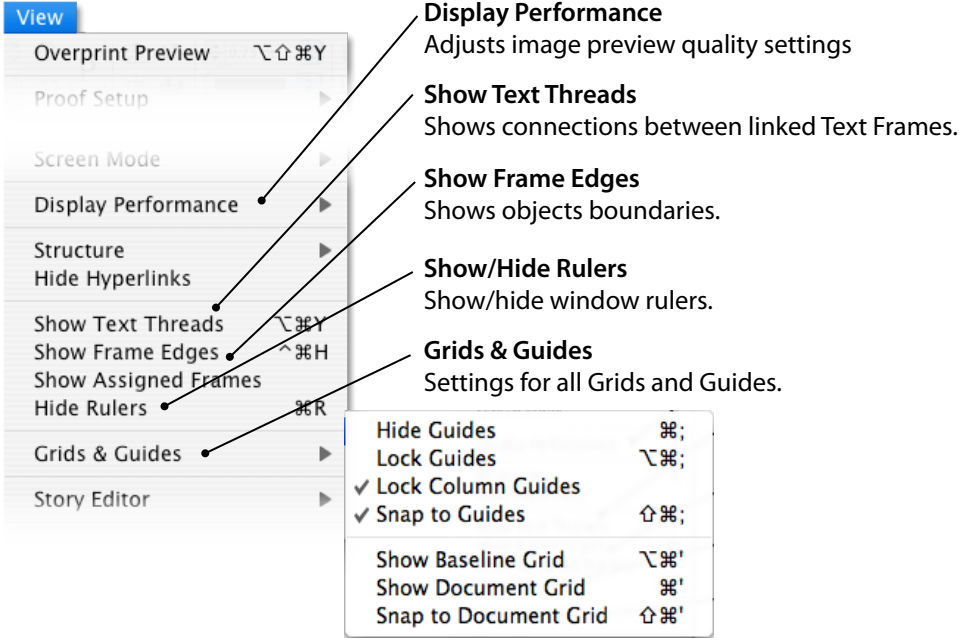

### **Helpful Tricks**

### **Tighten Image and Text Frames**

Double-click one of the handles on a selected Frame and it will snap to edge of the content. Works best on side handles.

#### **Snap Guides to objects**

With an object selected, drag a guide towards it and it will snap to the selection handles.